## GIANT RideDash Plus

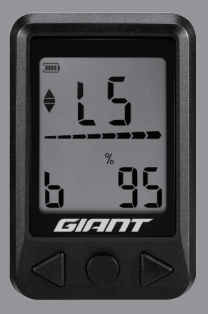

Guide de démarrage rapide

# Contenu

L'ensemble complet RideDash Plus comprend:

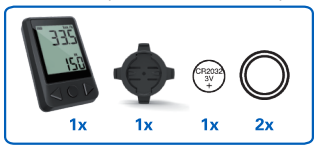

## **Caractéristiques**

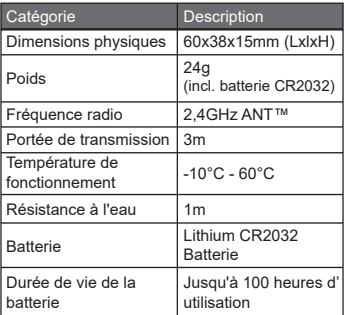

# Description de l'icône de champ de données

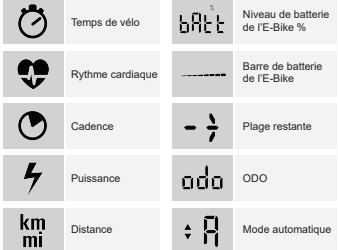

# Fonction de bouton (plus de détails dans la section de Démarrage)

- **1 ·** Champ de données précédent
	- Effacer les données actuelles •
- 2l · Réveil Entrer en mode de configuration
- $\blacksquare \cdot$  Champ de données suivant

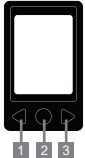

## Comment effectuer l'installation

Veuillez insérer la batterie CR2032 dans l'ordinateur avant d'activer RideDash Plus.

## A. Réveil

• Appuyez sur le bouton central.

### B. Couplez avec votre E-bike avec ANT+

- Activez l'E-bike, et réveillez l'ordinateur RideDash Plus.
- Recommandation : Gardez l'Ebike à l'écart d'autres signaux ANT + afin d'éviter que RideDash Plus ne détecte d'autre capteur.
- Appuyez sur le bouton de réinitialisation situé à l'arrière pour passer en mode de couplage. « Couplage » s'affiche à l'écran lorsque RideDash Plus a trouvé l'E-bike.
- Recherche automatique : il n'est pas nécessaire d'effectuer un couplage avec le même E-bike la prochaine fois que vous activerez RideDash Plus.

### C. Configuration de la circonférence de la roue

- La configuration de la circonférence de la roue n'est pas nécessaire quand vous effectuez un couplage avec le système de E-bike. Si vous utilisez un capteur de vitesse sur un vélo normal, veuillez définir la circonférence de la roue.
- Pour entrer en mode de configuration, il n'est pas

nécessaire de vous connecter à l'E-bike, vous pouvez n'utiliser que RideDash Plus.

- Appuyez sur le bouton droit jusqu'au champ de données de la plage/distance/odo restant(e). Appuyez sur le bouton central et maintenez-le enfoncé 2 secondes pour entrer en mode de configuration.
- Quand « LEN » apparaît sur l'écran supérieur, appuyez sur le bouton central et maintenez-le enfoncé 2 secondes. L'écran affiche « SEt » Appuyez sur les boutons gauche et droit pour configurer les dimensions de la roue.
- Une fois la configuration terminée, appuyez sur le bouton central pour confirmer et l'ordinateur restera en mode de configuration. S'il n'y a pas de confirmation de la part de l'utilisateur, le système sera automatiquement configuré et reviendra au champ de données d'origine après 2 secondes.

#### D. Configuration de l'unité métrique/impériale

- Pour entrer en mode de configuration, il n'est pas nécessaire de vous connecter à l'E-bike, vous pouvez n'utiliser que RideDash Plus.
- Appuyez sur le bouton droit jusqu'au champ de données de la plage/distance/odo restant(e).
- Appuyez sur le bouton central et maintenez-le enfoncé 2 secondes pour entrer en mode de configuration.
- Après la configuration des dimensions de la roue, quand vous voyez «Unité» s'afficher en bas de l'écran, appuyez sur le bouton central et maintenez-le enfoncé 2 secondes. L'écran affiche « SEt » Appuyez sur les boutons gauche et droit pour pour configurer l'unité.
- Une fois la configuration terminée, appuyez sur le •bouton central pour confirmer et l'ordinateur restera en mode de configuration. S'il n'y a pas de confirmation de la part de l'utilisateur, le système sera automatiquement configuré et reviendra au champ de données d'origine après 2 secondes.

# Comment l'utiliser

#### A. Niveau d'assistance

- L'écran supérieur affiche L1 à L5 qui correspond au niveau d'assistance de l'E-bike.
- L'écran supérieur affiche «A» lors du passage en mode de Smart assist (Assistance intelligente). (E-bike GIANT uniquement)

#### B. Effacer les enregistrements actuels du vélo

• Appuyez sur le bouton gauche et maintenez-le 3 secondes.

### C. Veille

• RideDash Plus passe en mode veille 90 secondes après sans que le signal du vélo électrique n'ait été reçu de l'E-bike.

# **Garantie**

Giant garantit que le propriétaire d'origine du RideDash Plus (incluant le kit de montage) est exempt de vices de matériau et de fabrication pendant une période de deux ans à compter de la date d'achat. Veuillez noter que : les batteries sont exclues de la garantie.

Cette garantie ne s'applique que si vous avez acheté RideDash Plus neuf auprès d'un revendeur Giant agréé.

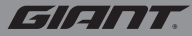

#### www.giant-bicycles.com

Giant and its symbol are trademarks of Giant. All rights reserved.

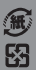